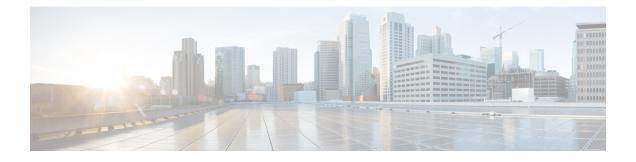

## **Install Cisco Optical Network Controller 3.1**

- Installation Requirements, on page 1
- SSH Key Generation, on page 2
- Installation, on page 3

## **Installation Requirements**

The following list contains the pre-requisites of Cisco Optical Network Controller 3.1 installation.

- Before installing Cisco Optical Network Controller 3.1, you must first login in to the VMware customer center and download VMware vCenter server version 7.0, as well as vSphere server and client with version 7.0. Cisco Optical Network Controller 3.1 is deployed on rack or blade servers within vSphere.
- ESXi host must be installed on servers with vSphere version of 6.7.0 or 7.0 to support creating Virtual Machines (VM).
- Before the Cisco Optical Network Controller 3.1 installation, two networks are required to be created.
  - Control Plane Network:

The control plane network helps in the internal communication between the deployed VMs within a cluster. If you are setting up a standalone system, this can refer to any private network. However, in case of a High Availability (HA) cluster, this network is created between the servers where each node of the HA cluster is being created.

VM Network or Northbound Network:

The VM network is used for communication between the user and the cluster. It handles all the traffic to and from the VMs running on your ESXi hosts and this is your Public network through which the UI is hosted.

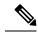

**Note** For more details on VMware vSphere, see VMware vSphere.

The minimum requirement for Cisco Optical Network Controller 3.1 installation is given in the table below.

| Sizing | CPU     | Memory | Disk |
|--------|---------|--------|------|
| XS     | 12 vCPU | 52 GB  | 200  |
| S      | 30 vCPU | 100 GB | 300  |

#### Table 1: Minimum Requirement

The requirements based on type of deployment are given in the table below.

#### **Table 2: Deployment Requirements**

| Deployment Type         | Requirements                                                                                                    |
|-------------------------|----------------------------------------------------------------------------------------------------|
| Standalone (SA)         | Control Plane: 1 IP ( this can be a private network).                                                                                                    |
|                         | <b>Northbound Network/VM Network:</b> 1 IP (this must be a public network)                                                                                           |
| Highly Available ( HA ) | Control Plane: 3 IPs (this can be a private network)<br>- IPs required for individual nodes.                                                                         |
|                         | <b>VM Network:</b> 4 IPs ( this must be a public network) with 3 IPs for node management and 1 IP for Virtual IP, which is used for northbound communication and UI. |

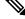

**Note** For a High Availability (HA) deployment, nodes on different ESXi hosts should have a minimum link bandwidth of 10G between them. This is recommended to ensure efficient data communication and synchronization between the nodes.

To create the control plane and virtual management networks follow the steps listed below.

- 1. From the vSphere client select the Datacenter where you want to add the ESXi host.
- 2. After adding the ESXi host create the Control Plane and VM Networks before deploying the SA or HA. The HA has four IPs where one is the primary and the others can join as secondary and tertiary IP addresses. The SA has only one IP. Also, in the case of HA the Virtual IP is the IP that exposes the active node to the user.

### **SSH Key Generation**

For accessing SSH, ed25519 key is required. The ed25519 key is different from the RSA key.

Use the CLI given below to generate the ed25519 key.

```
ssh-keygen -t ed25519
Generating public/private ed25519 key pair.
Enter file in which to save the key (/Users/xyz/.ssh/id_ed25519):
./<file-name-of-your-key>.pem
Enter passphrase (empty for no passphrase):
Enter same passphrase again:
```

L

```
Your identification has been saved in ./<file-name-of-your-key>.pem
Your public key has been saved in ./<file-name-of-your-key>.pem.pub
The key fingerprint is:
SHA256:zGW6aGn8rxvEq82sA/97jOaHrl9rnoTaYi+TqU3MeRU xyz@abc
The key's randomart image is:
+--[ED25519 256]--+
           Е
        + + .
         s.
     .+ = =
     000*+0
      =XX++=0
     .o*#/X=
+----[SHA256]----+
#Once created you can cat the file with .pub extension for the public key. ( ex:
<file-name-of-your-key>.pem.pub )
cat <file-name-of-your-key>.pem.pub
#The above key has to be used in the deployment template ( SSH Public Key ) in the Deployment
```

### Installation

To deploy the OVA template. Follow the steps given below.

#### Before you begin

process

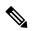

**Note** During the OVF deployment, the deployment gets aborted if there is an internet disconnection.

- **Step 1** Right click the ESXi host in the vSphere client screen and click **Deploy OVF Template**.
- **Step 2** In the **Select an OVF template** screen, select the **URL** radio button for specifying the online link or select the **Local** file radio button to upload the downloaded ova files from your local system and click **Next**.

#### Figure 1: Select an OVF Template

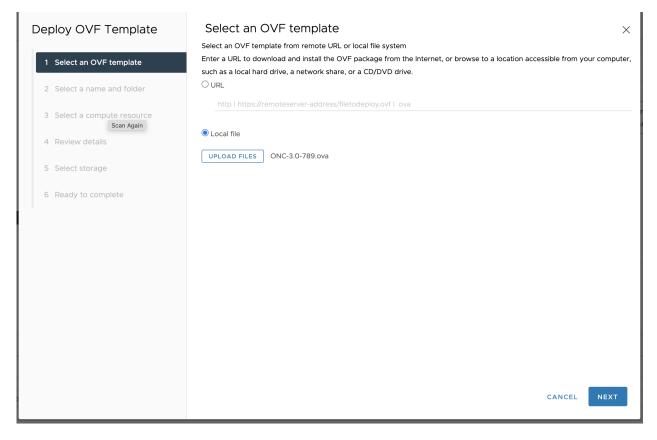

**Step 3** In the **Select a name and folder** screen, specify a unique name for the virtual machine Instance. Cisco Optical Network Controller can be deployed as Standalone or High Availability. From the list of options, select the location of the VM to be used as Standalone or High Availability (primary, secondary, or tertiary) and click **Next.** 

#### Figure 2: Select a name and folder

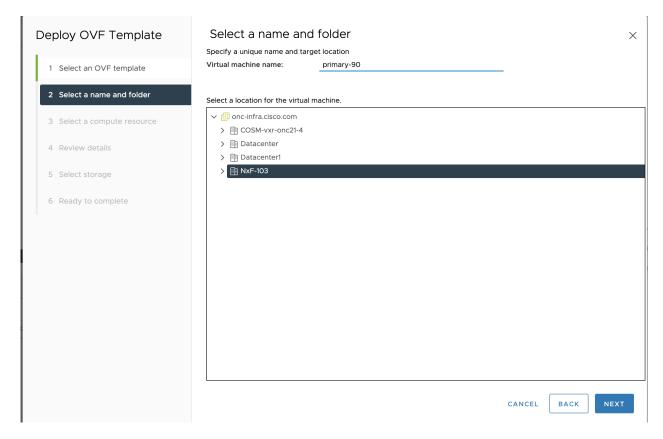

**Step 4** In the **Select a compute resource** screen, select the destination compute resource on which you want to deploy the VM and click **Next.** 

| Deploy OVF Template         | Select a compute resource<br>Select the destination compute resource for this operation | × |
|-----------------------------|-----------------------------------------------------------------------------------------|---|
| 1 Select an OVF template    | ✓          In NxF-103            ✓          In 1.6.1                                    |   |
| 2 Select a name and folder  | > [ 1.6 1 1<br>> [ 1 4.1 .1 ·<br>> [ 1.6 3 7                                            |   |
| 3 Select a compute resource | > [] 16 38<br>> [] 14. 31                                                               |   |
| 4 Review details            | > 1.6.1 2                                                                               |   |
| 5 Select storage            |                                                                                         |   |
| 6 Select networks           |                                                                                         |   |
| 7 Customize template        |                                                                                         |   |
| 8 Ready to complete         |                                                                                         |   |
|                             |                                                                                         |   |
|                             | Compatibility                                                                           |   |
|                             | ✓ Compatibility checks succeeded.                                                       |   |
|                             |                                                                                         |   |
|                             |                                                                                         |   |
|                             |                                                                                         |   |
|                             | CANCEL BACK NEX                                                                         | т |

#### Figure 3: Select a Compute Resource

a) Note: While selecting the compute resource the compatibility check proceeds till it completes successfully.

**Step 5** In the Review details screen, verify the template details and click **Next**.

#### Figure 4: Review Details

| Deploy OVF Template                       | Review details<br>Verify the template details. |                                                           | ×                |
|-------------------------------------------|------------------------------------------------|-----------------------------------------------------------|------------------|
| i Select an OVP template                  | Publisher                                      | No certificate present                                    |                  |
| 2 Select a name and folder                | Product                                        | CONC                                                      |                  |
| 3 Select a compute resource<br>Scan Again | Version                                        | CONC-3.0-789                                              |                  |
| 4 Review details                          | Download size                                  | 5.8 GB                                                    |                  |
| 5 Select storage                          | Size on disk                                   | Unknown (thin provisioned)<br>70.0 GB (thick provisioned) |                  |
| 6 Select networks                         |                                                |                                                           |                  |
| 7 Customize template                      |                                                |                                                           |                  |
| 8 Ready to complete                       |                                                |                                                           |                  |
|                                           |                                                |                                                           | CANCEL BACK NEXT |

**Step 6** In the Select storage screen, select the virtual disk format based on provision type requirement. **VM Storage Policy** is set as *Datastore Default* and click **Next**. Select the **virtual disk format** as *Thin Provision*.

the selection should be "Thin provisioning"

#### Figure 5: Select Storage

| Deploy OVF Template                       | Select storage                   |                         |                      |         |        |        | ×       |
|-------------------------------------------|----------------------------------|-------------------------|----------------------|---------|--------|--------|---------|
|                                           | Select the storage for the confi | guration and disk files |                      |         |        |        |         |
| 1 Select an OVF template                  | Encrypt this virtual machine     | (Requires Key Manager   | nent Server)         |         |        |        |         |
|                                           | Select virtual disk format       | Thin Provision          | ~                    |         |        |        |         |
| 2 Select a name and folder                | VM Storage Policy                | D                       | atastore Defaul      | t       | ~      |        |         |
|                                           | Disable Storage DRS for thi      | s virtual machine       |                      |         |        |        |         |
| 3 Select a compute resource<br>Scan Again | Name <b>T</b> Storage            | T Capacity T            | Provisioned <b>T</b> | Free    | т Туре | T Clus | tor T S |
| 4 Review details                          | Compati                          | bility                  |                      |         |        | Clus   | D       |
| 4 Review details                          | 💿   🗐 data                       | 4.24 TB                 | 1.42 TB              | 3.81 TB | VMFS 6 |        |         |
| 5 Select storage                          |                                  |                         |                      |         |        |        |         |
| 6 Select networks                         |                                  |                         |                      |         |        |        |         |
| 7 Customize template                      |                                  |                         |                      |         |        |        |         |
| 8 Ready to complete                       |                                  |                         |                      |         |        |        |         |
|                                           |                                  |                         |                      |         |        |        | 1 item  |
|                                           | Compatibility                    |                         |                      |         |        |        |         |
|                                           | ✓ Compatibility checks succ      | eeded.                  |                      |         |        |        |         |
|                                           |                                  |                         |                      |         |        |        |         |
|                                           |                                  |                         |                      |         |        |        |         |
|                                           |                                  |                         |                      |         |        |        |         |
|                                           |                                  |                         |                      |         |        |        |         |
|                                           |                                  |                         |                      |         | CANCEL | ВАСК   | NEXT    |

**Step 7** In the Select networks screen, select the control and management networks as **Control Plane** and **VM Network** from the networks created earlier and **click Next**.

#### Figure 6: Select Networks

| Deploy OVF Template         | Select networks<br>Select a destination network for each source netwo | ork.            |        |      | ×       |
|-----------------------------|-----------------------------------------------------------------------|-----------------|--------|------|---------|
| 1 Select an OVF template    |                                                                       |                 |        |      |         |
| 2 Select a name and folder  | Source Network Control Plane                                          | Control Plane ~ |        |      |         |
| 3 Select a compute resource | Northbound                                                            | VM Network v    |        |      |         |
| 4 Review details            |                                                                       |                 |        |      | 2 items |
| 5 Select storage            | IP Allocation Settings                                                |                 |        |      |         |
| 6 Select networks           | IP allocation:                                                        | Static - Manual |        |      |         |
| 7 Customize template        | IP protocol:                                                          | IPv4            |        |      |         |
| 8 Ready to complete         |                                                                       |                 |        |      |         |
|                             |                                                                       |                 |        |      |         |
|                             |                                                                       |                 |        |      |         |
|                             |                                                                       |                 |        |      |         |
|                             |                                                                       |                 |        |      |         |
|                             |                                                                       |                 | CANCEL | ВАСК | NEXT    |

## Step 8In the Customize template screen, set the values using the following table as a guideline for deployment.Figure 7: Customize Template

| Deploy OVF Template         | Customize template<br>Customize the deployment properties of thi | s software solution.                                                              |
|-----------------------------|------------------------------------------------------------------|-----------------------------------------------------------------------------------|
| 1 Select an OVF template    | All properties have valid values                                 | ×                                                                                 |
| 2 Select a name and folder  | ✓ General                                                        | 2 settings                                                                        |
| 3 Select a compute resource | Instance Hostname<br>SSH Public Key                              | nxfos-sa-dc21-159-temp<br>ssh-ed25519 AAAC3N:                                     |
| 4 Review details            | ✓ Node Config                                                    | 6 settings                                                                        |
| 5 Select storage            | Node Name                                                        | Must be a valid DNS name per RFC1123 (will be converted to one by NxF if invalid) |
| 6 Select networks           |                                                                  | primary node                                                                      |
| 7 Customize template        | Data Volume Size (GB)                                            | 200                                                                               |
| 8 Ready to complete         | Cluster Join Token                                               | mygyou.y2ts0k0hd64fa                                                              |
|                             | Control Plane Node Count                                         | 1                                                                                 |
|                             |                                                                  | CANCEL BACK NEXT                                                                  |

I

| Deploy OVF Template                                                                                                    | Customize template                                                                                                    |                                                                                                    |     |
|----------------------------------------------------------------------------------------------------|----------------------------------------------------------------------------------------------------|----------------------------------------------------------------------------------------------------|-----|
|                                                                                                    | Control Plane Node Count                                                                                                    | 1                                                                                                    |     |
| 1 Select an OVF template                                                                                                    | Control Plane IP (ip[/subnet])                                                                                                    | 1                                                                                                    |     |
| 2 Select a name and folder                                                                                                    | Initiator IP                                                                                                    | Control plane IP of initiator node                                                                                                    |     |
| 3 Select a compute resource                                                                                                    |                                                                                                    | 1 .1.0.15                                                                                                    |     |
| 5 Select a compute resource                                                                                                    | V Northbound Interface                                                                                                    | 4 settings                                                                                                    |     |
| 4 Review details                                                                                                    | Protocol                                                                                                    | Static IP V                                                                                                    |     |
| 5 Select storage                                                                                                    | IP (ip[/subnet])                                                                                                    | Used only if DHCP is disabled                                                                                                    |     |
| 6 Colort potworks                                                                                                    |                                                                                                    | 1_106.20 15                                                                                                    |     |
| 6 Select networks                                                                                                    | Gateway                                                                                                    | Used only if DHCP is disabled                                                                                                    |     |
| 7 Customize template                                                                                                    |                                                                                                    | 16 101                                                                                                    |     |
| 8 Ready to complete                                                                                                    | DNS                                                                                                    | Used only if DHCP is disabled                                                                                                    |     |
| o maday to complete                                                                                                    |                                                                                                    | 6 (10) 128.23                                                                                                    |     |
|                                                                                                    |                                                                                                    | CANCEL BACK N                                                                                                    | EXT |
| Deploy OVF Template                                                                                                    | Customize template                                                                                                    |                                                                                                    |     |
| Deploy OVF Template                                                                                                    | Customize template                                                                                                    | 1.10.20.1                                                                                                    |     |
| Deploy OVF Template 1 Select an OVF template                                                                                                    | Customize template                                                                                                    |                                                                                                    |     |
|                                                                                                    |                                                                                                    | 1 .10 .20 1                                                                                                    |     |
| <ol> <li>Select an OVF template</li> <li>Select a name and folder</li> </ol>                                                                                                    |                                                                                                    | 1 .10 .20 1<br>Used only if DHCP is disabled                                                                                                    |     |
| 1 Select an OVF template                                                                                                    | Gateway                                                                                                    | 1 .10 .20 .1<br>Used only if DHCP is disabled<br>1 .16 .10 .1                                                                                                    |     |
| <ol> <li>Select an OVF template</li> <li>Select a name and folder</li> </ol>                                                                                                    | Gateway                                                                                                    | 1 .10 .20 .1<br>Used only if DHCP is disabled<br>1 .6 .10 .1<br>Used only if DHCP is disabled                                                                                             |     |
| <ol> <li>Select an OVF template</li> <li>Select a name and folder</li> <li>Select a compute resource</li> </ol>                                                                                                    | Gateway<br>DNS                                                                                                    | 1 .10 .20 .1<br>Used only if DHCP is disabled<br>1 .6 .10 .1<br>Used only if DHCP is disabled<br>6 .10 .2                                                                                 |     |
| <ol> <li>Select an OVF template</li> <li>Select a name and folder</li> <li>Select a compute resource</li> <li>Review details</li> <li>Select storage</li> </ol>                                                      | Gateway<br>DNS<br>~ Initiator Config                                                                                                    | 1 .10 .20 .1<br>Used only if DHCP is disabled<br>1 .6 .10 .1<br>Used only if DHCP is disabled<br>6 .10 .2<br>5 settings                                                                   |     |
| <ol> <li>Select a name and folder</li> <li>Select a compute resource</li> <li>Review details</li> </ol>                                                                                                    | Gateway<br>DNS<br>V Initiator Config<br>Initiator Node                                                                                   | 1 .10 .20 .1<br>Used only if DHCP is disabled<br>1 :6 .10 .1<br>Used only if DHCP is disabled<br>6 .10 .2<br>5 settings<br>₽                                                              |     |
| <ol> <li>Select an OVF template</li> <li>Select a name and folder</li> <li>Select a compute resource</li> <li>Review details</li> <li>Select storage</li> </ol>                                                      | Gateway<br>DNS<br>V Initiator Config<br>Initiator Node                                                                                   | 1 .10 .20 1<br>Used only if DHCP is disabled<br>1 16 .10 .1<br>Used only if DHCP is disabled<br>6 .102<br>5 settings<br>☑<br>Required if node is initiator                                |     |
| <ol> <li>Select an OVF template</li> <li>Select a name and folder</li> <li>Select a compute resource</li> <li>Review details</li> <li>Select storage</li> <li>Select networks</li> </ol>                             | Gateway<br>DNS<br>V Initiator Config<br>Initiator Node<br>Northbound Virtual IP                                                          | 1 .10 .20 .1<br>Used only if DHCP is disabled<br>1 .6 .10 .1<br>Used only if DHCP is disabled<br>6 .10 .2<br>5 settings<br>✓<br>Required if node is initiator<br>1 .10 .20 .15            |     |
| <ol> <li>Select an OVF template</li> <li>Select a name and folder</li> <li>Select a compute resource</li> <li>Review details</li> <li>Select storage</li> <li>Select networks</li> <li>Customize template</li> </ol> | Gateway<br>DNS<br><ul> <li>Initiator Config</li> <li>Initiator Node</li> <li>Northbound Virtual IP</li> <li>Primary Node Name</li> </ul> | 1 .10 .20 .1<br>Used only if DHCP is disabled<br>1 .6 .10 .1<br>Used only if DHCP is disabled<br>6 .10 .2<br>5 settings<br>Required if node is initiator<br>1 .10 .20 .15<br>primary node |     |

#### Table 3: Customize Template

| Кеу               | Values                                                                                                    |
|-------------------|----------------------------------------------------------------------------------------------------|
| Instance Hostname | <instance hostname=""></instance>                                                                                                    |
| SSH Public Key    | <i><ssh-public-key></ssh-public-key></i> . Used for SSH access that allows you to connect to the instances securely without the need to manage credentials for multiple instances. SSH public key must be a ed25519 key. |

| Node Name                               | <primary secondary="" tertiary=""></primary>                                                                                                    |  |  |
|-----------------------------------------|----------------------------------------------------------------------------------------------------|--|--|
|                                         | Must be a valid DNS name per RFC1123.1.24                                                                                                    |  |  |
|                                         | Contain at most 63 characters.                                                                                                    |  |  |
|                                         | Contain only lowercase alphanumeric characters or '-'.3                                                                                                    |  |  |
|                                         | • Start with an alphanumeric character.                                                                                                    |  |  |
|                                         | • End with an alphanumeric character. Standalone: primary, High Availability: primary, secondary or tertiary in accordance with the node role.                                                                                                    |  |  |
| Data Volume Size (GB)                   | <recommended-size> The data storage limit is set for the host with 200GB is as minimum value.</recommended-size>                                                                                                    |  |  |
| Cluster Join Token                      | <token-value> This is a pre-filled value.</token-value>                                                                                                    |  |  |
| Control Plane Node Count                | <cp-node-count> One for Standalone and three for High Availability.</cp-node-count>                                                                                                    |  |  |
| Control Plane IP                        | <i><ip subnet=""></ip></i> It is the private IP for the instance which is the dedicated control plane IP for this node from the control plane network.                                                                                                    |  |  |
|                                         | <b>Note</b> Subnet is a mandatory field amd must be specified in the template.                                                                                                    |  |  |
| Initiator IP                            | Initiator IP should be matching the control plane IP of the node, which is marked<br>as the initiator node as part of this template. We recommend using <i>primary</i> node as the<br>Initiator node and use the control plane IP of the <i>primary</i> node.                                                                                |  |  |
|                                         | Standalone: Same as the control plane IP.                                                                                                    |  |  |
|                                         | High Availability: control plane IP of the <i>primary</i> node in all three repetition of the deployment.                                                                                                    |  |  |
| Protocol                                | Static or DHCP IP address.                                                                                                    |  |  |
| IP (IP[/subnet]) - if not using<br>DHCP | <ip subnet=""> It is the public IP for the instance in Northbound Network. This IP is used<br/>for managing the node and comes from the Northbound network or VM network. It can<br/>be used for SSH to the particular node. In case of High Availability, three distinct IP<br/>addresses are used.</ip>                                    |  |  |
|                                         | <b>Note</b> Subnet is a mandatory field and must be specified in the template.                                                                                                    |  |  |
| Gateway - if not using<br>DHCP          | <i><gateway-ip< i=""> for the instance&gt; Northbound Network.</gateway-ip<></i>                                                                                                    |  |  |
| DNS                                     | DNS Server IP. A valid DNS accessible from the network is required.                                                                                                    |  |  |
| Initiator Node                          | This node is set to 'True' by checking it for the control plane IP. In case of Standalone,<br>it is set as 'True' for the control plane IP of the single node. In case of high availability<br>it is set to 'True' by checking it only for the Initiator node, which is the primary node<br>for the Control Plane IP, similar to Standalone. |  |  |

| Northbound Virtual IP | <i><ip></ip></i> It is same as public IP for the Instance for the Northbound Network. It is used for all the northbound connections, such as UI and RESTCONF.                                                                    |
|-----------------------|----------------------------------------------------------------------------------------------------|
|                       | For Standalone this IP is the same as the Northbound Network/VM Network IP of the primary node. For High Availability, we recommend using a distinct IP from Northbound Network/VM Network and must be the same for all 3 nodes. |
| Primary Node Name     | It is a string and is the name of the primary node. It must remain the same all the three times in case of High Availability. Use the node name that you chose for the primary node in node config.                              |
| Secondary Node Name   | It is a string and is the name of the secondary node. Use the node name that you chose for the secondary node in node config.                                                                                                    |
| Tertiary Node Name    | It is a string and is the name of the tertiary node. Use the node name that you chose for the tertiary node in node config.                                                                                                    |

# **Step 9** In **Review the details** screen, review all your selections and click **Finish**. To check or change any properties from the review screen anytime, before clicking Finish **click BACK** to go back to the previous screen **Customize template** to ad your changes.

| Deploy OVF Template Ready to complete<br>Review your selections before finishing the wizard |                                        |                                                              |        |      | ×      |
|---------------------------------------------------------------------------------------------|----------------------------------------|--------------------------------------------------------------|--------|------|--------|
| 1 Select an OVF template                                                                    | $\checkmark$ Select a name and fol     | ✓ Select a name and folder                                   |        |      |        |
| 2 Select a name and folder                                                                  | Name<br>Template name                  | primary-90<br>nxfos                                          |        |      |        |
| 3 Select a compute resource                                                                 | Folder                                 | NxF-103                                                      |        |      |        |
| 4 Review details                                                                            | ✓ Select a compute reserve<br>Resource | ource<br>1 .6 . 3. 0                                         |        |      |        |
| 5 Select storage                                                                            | $\checkmark$ Review details            |                                                              |        |      |        |
| 6 Select networks                                                                           | Download size<br>✓ Select storage      | 5.9 GB                                                       |        |      |        |
| 7 Customize template                                                                        | Size on disk                           | 70.1 GB                                                      |        |      |        |
| 8 Ready to complete                                                                         | Storage mapping<br>All disks           | 1<br>Datastore: data-20; Format: Thick provision lazy zeroed |        |      |        |
|                                                                                             | $\checkmark$ Select networks           |                                                              |        |      |        |
|                                                                                             | Network mapping                        | 2                                                            |        |      |        |
|                                                                                             | Control Plane                          | Control Plane                                                |        |      |        |
|                                                                                             | Northbound                             | VM Network                                                   |        |      |        |
|                                                                                             | IP protocol                            | IPV4                                                         |        |      |        |
|                                                                                             | IP allocation                          | Static - Manual                                              |        |      |        |
|                                                                                             |                                        |                                                              | CANCEL | ВАСК | FINISH |

Figure 8: Ready to Complete

Step 10

Using the steps above from step 1 to 8, you can create one VM for Standalone and three VMs for High Availability. In case of High Availability, it is recommended to create all three VMs (primary/secondary/tertiary) before they are turned **ON**.

Attention Upon activation of the virtual machine (VM), it is designed not to respond to ping requests. However, you can log in using SSH if the installation has been completed successfully.

- **Step 11** After the VM is created, try connecting to the VM using the pem key which was generated earlier, see SSH Key Generation above. For this, use the private key that is generated along with the public key during customizing the public key options.
- **Step 12** Log in to the VM using the private key.

Note:

- After the nodes are deployed, the deployment of OVA progress can be checked in the Tasks console of vSphere Client. After Successful deployment CONC takes around 30 minutes to boot.
- The user-id by default is the admin user id and only the password is needed to be set.
- **Step 13 SSH to the node** and execute the following CLI command.

```
##Command to have change permission of key
chmod 400 <file-name-of-your-key>.pem
ssh -i [ed25519 Private key] nxf@[primary, secondary, tertiary]
Enter passphrase for key '<file-name-of-your-key>.pem':
```

- **Note** Private key is created as part of the key generation with just the **.pem** extension, and it must be set with the least permission level before using it.
- Step 14 When the SSH to node completes use the following command to check the ready status of CONC.Note: Services can take up to 30 minutes to boot.
- **Step 15** Use the **sedo system status** command to check the status of all the pods as seen below.
  - #Command sedo system status

#Example Output

| System Status (Mon, 26 Feb 2024 07:34:48 UTC) |                            |           |         |          |             |  |
|-----------------------------------------------|----------------------------|-----------|---------|----------|-------------|--|
| OWNER                                         | NAME                       | ZONE/NODE | STATUS  | RESTARTS | STARTED     |  |
| system                                        | authenticator              | primary   | Running | 0        | 3 weeks ago |  |
| system                                        | controller                 | primary   | Running | 0        | 3 weeks ago |  |
| system                                        | ingress-proxy              | primary   | Running | 0        | 3 weeks ago |  |
| system                                        | kafka                      | primary   | Running | 0        | 3 weeks ago |  |
| system                                        | loki                       | primary   | Running | 0        | 3 weeks ago |  |
| system                                        | metrics                    | primary   | Running | 0        | 3 weeks ago |  |
| system                                        | minio                      | primary   | Running | 0        | 3 weeks ago |  |
| system                                        | postgres                   | primary   | Running | 0        | 3 weeks ago |  |
| system                                        | promtail-fg6ws             | primary   | Running | 0        | 3 weeks ago |  |
| system                                        | registry                   | primary   | Running | 0        | 3 weeks ago |  |
| system                                        | vip-add                    | primary   | Running | 0        | 3 weeks ago |  |
| onc                                           | monitoring                 | primary   | Running | 0        | 6 days ago  |  |
| onc                                           | onc-alarm-service          | primary   | Running | 0        | 3 weeks ago |  |
| onc                                           | onc-apps-ui                | primary   | Running | 0        | 3 weeks ago |  |
| onc                                           | onc-circuit-service        | primary   | Running | 0        | 3 weeks ago |  |
| onc                                           | onc-collector-service      | primary   | Running | 0        | 3 weeks ago |  |
| onc                                           | onc-config-service         | primary   | Running | 0        | 3 weeks ago |  |
| onc                                           | onc-deployer-service       | primary   | Running | 0        | 3 weeks ago |  |
| onc                                           | onc-deployerengine-service | primary   | Running | 0        | 3 weeks ago |  |
| onc                                           | onc-devicemanager-service  | primary   | Running | 0        | 3 weeks ago |  |

| onc | onc-inventory-service        | primary | Running | 0 | 3 weeks ago |
|-----|------------------------------|---------|---------|---|-------------|
| onc | onc-nbi-service              | primary | Running | 0 | 3 weeks ago |
| onc | onc-netconfcollector-service | primary | Running | 0 | 3 weeks ago |
| onc | onc-osapi-gw-service         | primary | Running | 0 | 3 weeks ago |
| onc | onc-pce-service              | primary | Running | 0 | 3 weeks ago |
| onc | onc-pm-service               | primary | Running | 0 | 3 weeks ago |
| onc | onc-pmcollector-service      | primary | Running | 0 | 3 weeks ago |
| onc | onc-topology-service         | primary | Running | 0 | 3 weeks ago |
| onc | onc-torch-service            | primary | Running | 0 | 3 weeks ago |
|     |                              |         |         |   |             |

- The different pods along with their statuses including active and standby modes are all displayed in the different terminal sessions for each pod.
  - All the services with owner onc must display the status as Running.

**Step 16** Use the following CLI command to check and verify which node is active.

```
root@vc39-es20-ha-171-primary:~#
root@vc39-es20-ha-171-primary:~# kubectl describe project onc | head
Name:
             onc
Namespace:
Labels:
           active=secondary
             standby=primary
Annotations: <none>
API Version: nxf.cisco.com/vlalphal
Kind:
            Project
Metadata:
 Creation Timestamp: 2024-02-15T14:29:24Z
  Generation:
                       2
```

**Step 17** Use the following CLI command to check and verify whether all nodes have joined the cluster or not.

| root@vc39-e | s20-ha-17 | 1-primary:~# | kubectl get | nodes   |
|-------------|-----------|--------------|-------------|---------|
| NAME        | STATUS    | ROLES        | AGE         | VERSION |
| primary     | Ready     | control-plar | ne 5d15h    | v1.28.5 |
| secondary   | Ready     | control-plar | ne 5d15h    | v1.28.5 |
| tertiary    | Ready     | control-plar | ne 5d15h    | v1.28.5 |

**Note** The steps 16 and 17 above are for High Availability installation.

**Step 18** SSH to the node and set the initial UI password for the admin user.

For both Standalone and High Availability, execute the following command on any of the nodes.

sedo security user set admin --password

**Step 19** Set up the Network Time Protocol (**NTP**) command to set the NTP server configuration on all the hosts using the following commands.

```
vi /etc/chrony.conf
server IP/DNS iburst
# Apply the new ntp setting
systemctl restart chronyd
## To Check the Server
chronyc sources
```

- You must perform NTP configuration as a superuser.
  - In case of High Availability, the following steps must be executed in all the three nodes.
- **Step 20** You can check the current version using the **sedo version** command on the SSH of the VM.

- Step 21 The default admin user id can be checked by using the sedo security user list command and the default password can be changed using the sedo command sedo security user admin set --password on the CLI console of the VM or through web UI both.
- **Step 22** Check the servicepack status, sedo service list-installed on the SSH of the VM.

```
#Enable Password Login
sudo vi /etc/ssh/sshd config
```

##Add the following Configs
PermitRootLogin Yes
PasswordAuthentication yes

systemctl restart sshd passwd root ##It promts you to enter the password

- **Step 23** Cisco Optical Network Controller 3.1 WebUI can be used for browsing using the IP addresses. In case of Standalone, the Standalone IP address is used in the URL and in case of High Availability the Virtual IP (VIP) addresses are used in the URL as given here: *https://<virtual ip>:8443/*
- **Step 24** Once the setup steps given above are completed successfully, the Cisco Optical Network Controller 3.1 devices page appears on the screen. Use the admin id and the password to access the installed Cisco Optical Network Controller 3.1.
  - **Note** For High Availability deployments, you must set the **NETCONF Session Timeout Configuration** to **no-timeout** on COSM before they are onboarded to Cisco ONC.

To configure **NETCONF Session Timeout Configuration** in COSM, follow the instructions at <u>Configure</u> <u>Netconf and Nodal Craft Session Timeout</u>. Go to: https://<Cisco-Optical-Site-Manager-IP>/#/usersConfiguration?tab=General